# **تکنیکهاي پیشرفته در اتوکد**

**عبدالحکیم قدس** 

# **www.p30ton.net**

در این مجموعه به آموزش تکنیکها و نکته هاي حرفه اي در اتوکد می پردازیم. کتابهاي زیادي در بازار موجودند که ادعا دارند مرجع کاملی براي طراحی در اتوکد هستند اما باید گفت این کتابها فقط مرجعی براي ابزارهاي رسم و ویرایشی می باشند و به مسئله اي مهم که تکنیکهاي رسم می باشد اصلا نمی پردازند. هدف از این مجموعه سرعت بخشیدن به مراحل آشنایی شما با تکنیکها و قابلیتهاي حرفه در اتوکد می باشد. در صورت تمایل به دنبال کردن بحثها حتما نظرات خود را با بنده در میان بگذارید.

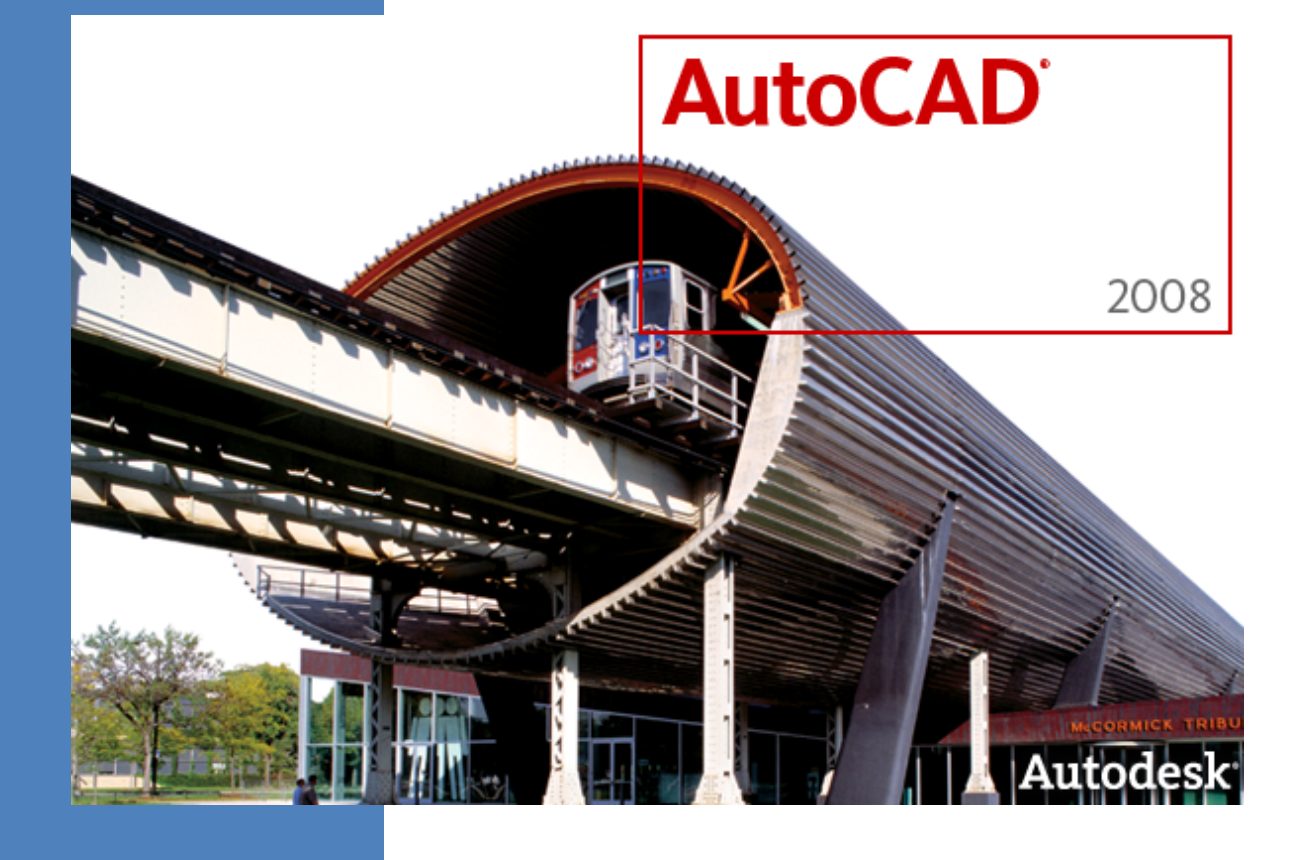

# **براي راه اندازي اتوکد آماده شوید**

**همه ي شما اتوکد را معمولا از طریق آیکون میانبر آن در صفحه ي دسکتاپ و یا از دکمه ي استارت ویندوز شروع می کنید. اما باید بدانید اولین محدوده ي فرمانبرداري اتوکد از شما از همین فایل میانبر شروع می شود. با اجراي فرامین می توانید نحوه ي راه اندازي و بالا آمدن اتوکد را کنترل کنید.**

#### تگ هاي میانبر

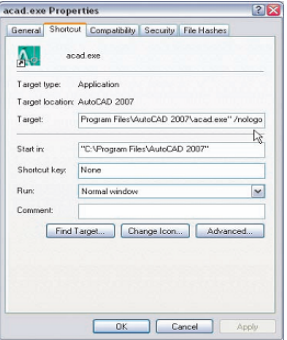

اولین تکنیک، حذف لوگوي راه انداز اتوکد است.با این کار سرعت راه اندازي را بالاتري می برید و کمی هم سر به سر اتوکد می گذارید. روي آیکون اتوکد کلیک راست کرده و Properties را انتخاب کنید. در بخش Target در انتهاي علامت کوتیشن " با فاصله ي یک فضاي خالی عبارت nologo/ را تایپ کنید. از این پس هنگام راه اندازي اتوکد لوگو را مشاهده نخواهید کرد.گزینه هاي دیگري هم وجود دارد ، مثلا اگر عبارت t/ را همانجا تایپ کنید و سپس آدرس یک فایل الگو (Template (در داخل کوتیشین تایپ کنید ، نقشه هاي جدید همیشه با همان الگو ساخته می شوند.

Target: "AutoCAD Address" /t "My Template File Address"

گزینه ي layout/ هم همینکار را با قالب طراحی شما اجام می دهد. از تگ v/ هم براي مشخص کردن ViewPort مورد نظر می توان استفاده کرد. گزینه هاي دیگر را می توانید در Help اتوکد به راحتی بیابید ولی چندان پر کاربرد نیستند.

براي کسانی که با Set Sheet ها زیاد کار می کنند راه حل خوبی براي تنظیم یک شیت خاص براي راه اندازي با اتوکد از همین طریق وجود دارد براي این کار به شکل زیر عمل کنید :

Target: "AutoCAD Address" /set "My Template File Address"

#### کار با نوار وظیفه

تنیک دیگري که در پست اول به آن می پردازم کار با نوار وظیفه است.بسیاري از کاربردان ویندوز از جادوي کلیدهاي ترکیبی Tab+Alt آگاهی دارند. اما آیا می دانستید در اتوکد کلیدهاي ترکیبی Tab+Ctrl بین پنجره هاي نقشه جهش می کند؟ و می توانید جهت چرخش بین پنجره ها را با ترکیب شیفت معکوس کنید. tab+shift+Ctrl

قابلیت دیگر در دستورات اتوکد نهفته است.با اجراي دستور Taskbar در Line Command و تنظیم مقدار آن روي عدد 1 می توانید پنجره هاي نقشه را از محیط اتوکد به نوار ابزار ویندوز منتقل کنید.این کار براي آنها که از بالا پایین رفتن در محیط اتوکد با آنهمه نقشه هاي شلوغ خسته شده اند بسیار مفید است.

### **خانه تکانی در اتوکد**

**مهم نیست که چقدر دور و برتان شلوغ است، هنگامی که عید از راه میرسد فرصت آن است که در نگاهتان به محیط اطراف تجدید نظر کنید ! و کمی هم که شده محض رضاي خدا اضافات را از صحنه خارج کنید!. در این پست با معرفی بخش هایی از انتخابهاي اتوکد به شما کمک خواهم کرد کمی از شلوغی صحنه کم کنید و لذت کار کردن با یک محیط ساده و بدرد بخورد را با من شریک شوید.اگر در حال خواندن این پست هستید پس مدتی است که دوران تازه کاري در محیط اتوکد را پشت سر گذاشته اید. به اندازه ي کافی با** Draw **و** Modify **بازي کرده اید. حال وقت آن است که به مسائل جدي در رسم اتوکد بپردازید.** 

### درگاه بهشتی

براي اینکه یک کاربر حرفه اي در اتوکد شوید ابتدا می بایست عادت غلط استفاده از آیکون ها و منوهاي اتوکد را براي انجام هر کار کوچکی کنار بگذارید. همیشه فرآیند رفت و بازگشتن موس از روي نقشه به محلی غیر از محل رسم وقتگیر و دردسر ساز است. و بدتر اینکه نقطه ي مورد نظرتان در رسم را نیز گم می کنید.باید به سراغ درگاه بهشتی کاربران اتوکد که همان Line Command بروید و کمی بیشتر از آن بگذرید.

حال اگر با قسمت بالا موافقید خوب است همین حالا نوار ابزارهاي اضافی را از صحنه خارج کنید. براي روزهاي اول به خاطر آوردن دستورات کمی مشکل خواهد بود به همین دلیل توصیه می شود آنهایی که بیشتر استفاده می کنید روي کاغذي نوشته و جایی همان دور و بر رایانتان بچسبانید تا جلوي چشمتان باشد.

#### حذف نوار Layout

ابتدا قرار است نوار Model و Layout را حذف کنیم و به شکل جمع و جورتري در آوریم. چندبار هنگام رسم نقشه نیاز دارید بین فضاي Model و Layout ها جابجا شوید؟ هیچی ! . خیلی راحت روي تب Model کلیک راست کرده و گزینه ي Hide layout and model tabs را انتخاب کنید. خواهید دید که تب هاي موجود به صورت یک دکمه ي در نوار ابزار پایین اتوکد جاي خواهند گرفت.براي برگشت به حالت اول روي دکمه کلیک راست کرده و گزینه ي Display ... را انتخاب کنید.

#### حذف نقطه یاب ها

عملیات دیگر پنهان کردن دکمه هاي **Snap** و **Grid** و **Ortho** است. اولا این گزینه ها از طریق کلیدهاي **F** همیشه در دسترس است و دومن اینکه آخرین باري که از **Snap** استفاده کرده اید کی بوده !؟ **Grid** شاید مورد استفاده قرار گیرد که **7F** راه بهتري خواهد بود. **Ortho** هم که جاي خودش را همیشه به **Polar** می دهد و تقریبان هیچوقت از آن استفاده نمیکنید. تصمیم گیري درباره ي سایر گزینه هاي با خودتان، اما براي پنهان کردن آنها در گوشه ي سمت چپ و پایین کنار آیکون زرد رنگ قفلیک علامت کوچک فلش می بینید (انگار نمی خواستند کسی ببیند !)کلیک کرده و هرکدام را که دوست دارید حذف کنید.

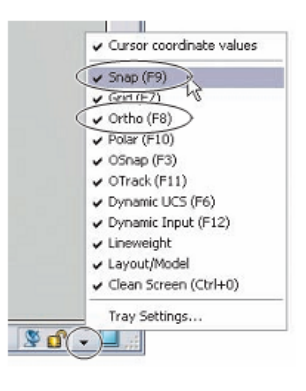

#### به زنجیر کشیدن نوارهاي ابزار

براي آخرین تکنیک در پست امروز قرار است با قفل کردن محل قرار گیري نوارابزارها از جابجا شدن احتمالی آنها براي همیشه پیشگیري خواهیم کرد.هیچکس نمی خواهد در فضایی کار کند که هرآن امکان دارد همه چیزش معلق است !

روي نوار ابزارها در هرجایی کلیک راست کرده و مسیر زیر را طی کنید.

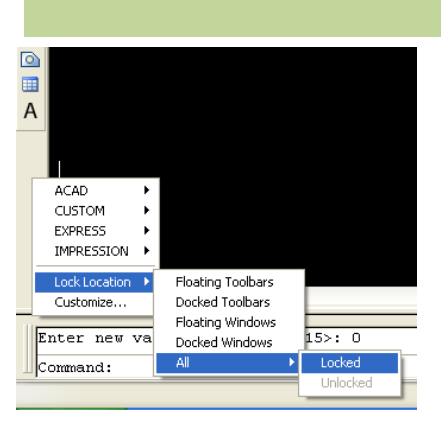

# **گیر دادن به گیره ها**

**از روز اولی که اتوکد را باز می کنید و از اولین نقشه ي درست و حسابی که می کشید** OSnap **همیشه همراه شماست. آنقدر از آن استفاده می کنید که هروقت چشمتان به یک دایره می افتد احساس می کنید به مرکز و یا قطبهایش گیر کرده اید.** snap Object **یا همان گیره ي شیئی (عجب اسمی !) داراي تنظیمات جالبی است. مثلا می توانید در این پست شعاع عملکرد خاصیت مغناطیسی آن را تغییر دهید** 

### گسترش قلمرو

ابتدا بیایید محدوده ي کنونی شعاع کاري **OSnap** را مشاهده کنیم.براي این کار در **Line Command** دستور **APBOX** را وارد کنید و مقدار آن را روي 1 تنظیم کنید. پیشفرض محدوده ي عملکرد **OSnap** مقدار 10 پیکسل است. شما با وارد کردن دستور **APERTURE** می توانید آن را تا 50 پیکسل افزایش دهید. در این حالت جعبه ي نشان دهنده ي محدوده ي **OSnap** بزرگتر دیده می شود. در نقشه هاي شلوغ این تنظیم را انجام ندهید ولی چه کسی گفته براي کشیدن چهارتا خط حتما باید در محدوده ي 10 پیکسلی محل رسم قرار بگیریم !؟

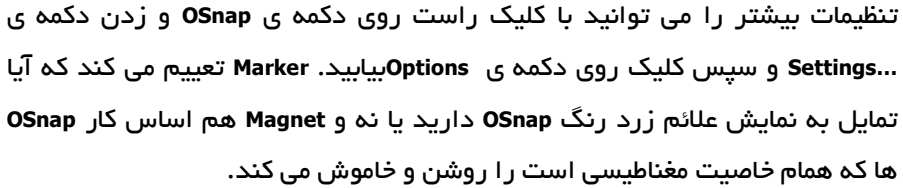

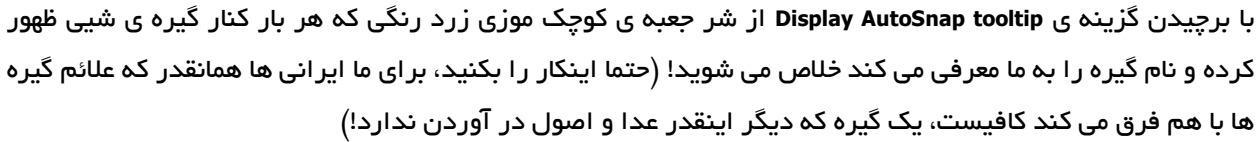

بگذارید گزینه ي آخر **box Aperture** به حال خودش باقی بماند، این خاصیت همان نمایش دهنده ي جعبه ي محدوده ي قلمروي شما در **OSnap** است. ولی اگر روزي لازمش داشتید می دانید کجا پیدایش کنید!

نکته ي دیگر اینکه با فرمان **OSMODE** می توانید دستی گیره ها را تعیین کنید با این مشکل که براي انتخاب هرگیره باید کد آن را نیز بدانید.

جالب اینکه همانطور که در شکل می بینید این کدها چندان سر راست نبوده و هر کدام دو برابر قبلی است. براي اینکه مثلا دوتاي آنها را همزمان داشته باشید باید کدهایشان را جمع کرده و آن مقدار را به اتوکد معرفی کنید.(خودش میفهمه قضیه چیه!). این قابلیت بیشتر در برنامه نویسی اتولیسپ کاربرد دارد و اینجا چندان مهم نیست فقط اینکه عدد **16383** همه ي گیره ها را همزمان فعال می کند. (این عدد مجموع همه ي کدهاست، نگران نشوید،حالم خوب است و آنها را یک به یک جمع نزده ام !)

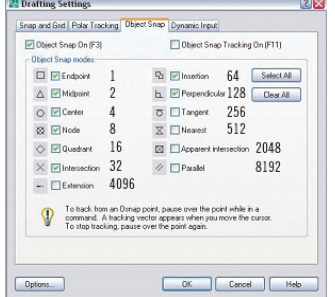

4 Options

Current profile:

AutoSnap Settings ■ Marker Magne<sup>1</sup> Display AutoSnap tooltip Display AutoSnap aperture box

<<Unnamed Profile>>

Files | Display | Open and Save | Plot and Publish | System

#### گیره هاي موقتی و یک قابلیت جدید

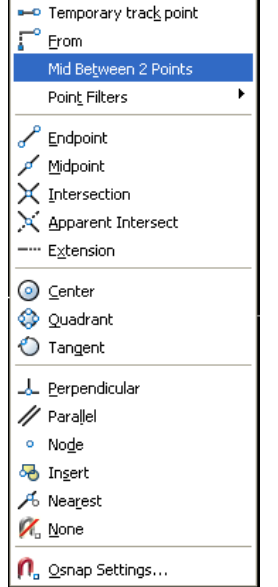

هنگام رسم در اتوکد بسیار پیش می آید که براي حرکت بعدي نیاز دارید که از یک گیره ي شیی خاص مانند مماس استفاده کنید. در حالت معمول شما به سراغ دکمه ي **OSnap** می روید و **Tangent** را در آن فعال می کنید و کارتان را ادامه می دهید. اما به راحتی می توانید هرگاه نیاز به یک گیره ي خاص داشتید با نگاه داشتن کلید **Shift** و زدن دکمه ي راست موس به صورت همزمان منویی را مشاهده کنید که امکان انتخاب موقت یک گیره ي شیی را به شما می دهد. توجه کنید که انتخاب هر یک از گزینه ها حالت قفل شونده ندارد و بعد از هربار استفاده از کار خواهد افتاد.

از همین روش می توانید براي استفاده از یک قابلیت بسیار مفید استفاده کنید. هنگامی که با این روش منوي گیره ها را مشاهده می کنید، یک گیره ي جدید با عنوان **two between Mid points** در دسترس شما قرار می گیرد که به شما امکان می دهد با انتخاب دو نقطه در محیط نقشه نقطه ي وسط آنها را پیدا کنید.

## **پیشنهادي که نمی توانید رد کنید !**

**مهم نیست فیلم پدرخوانده را دیده باشید یا نه ولی مهم است بدانید که در محیط اتوکد می بایست کاري کنید که خط فرمان از شما حساب برده و اوامر شما را بی چون و چرا به اجرا در آورد. می خواهم پیشنهادي به شما بدهم که نمی توانید رد کنید ! در این پست می آموزید براي آنکه این دستورات به عنوان سربازان کوچک وظیفه گوش به فرمان باشند چه باید کرد.** 

#### جستجوي خودکار فرمان

تا به حال نشمرده ام! ولی اتوکد فرمانهاي زیادي دارد که به شما در رسم کمک می کنند اما به خاطر سپردن همه ي آنها کار بسیار مشکلی است.اما اتوکد قابلیت این را دارد که اگر قسمتی از دستور را وارد کرده و دکمه ي **TAB** را بزنید دستور به طور خودکار کامل شود. با عبارت **C** شروع کرده و **Tab** را بزنید مشاهده می کنید که همه ي دستوراتی که با **C** شروع می شوند یکی یکی و بر اساس ترتیب حروف الفبایشان خودنمایی می کنند ! این **Shift** هم که کارش همیشه معکوس کردن کارهایی است که با **Tab** انجام می شود اینجا هم همانطور عمل می کند**.**

#### اجراي دستورات قبلی

وقتی در **Line Command** هستید و هیچ دستوري را وارد نکرده اید با زدن اینتر اتوکد آخرین دستور را دوباره برایتان اجرا می کند. (سر به سر خودتون نگذارید و براي اولین دستور **Enter** خالی را نزنید!) و دیگر اینکه همیشه می توانید با زدن کلیدهاي جهت نماي بالا و پایین بین دستورات وارد شده ي قبلی رفت و آمد کنید و اینقدر هی آنها را دوباره تایپ نکنید. عادت جالبی است که سرعت کارتان خیلی خیلی بالا می برد.

#### پیشنهاد ي که رد نمی کنید

دستوراتی که **Line Command** وارد می کنید معمولا مخفف عبارات اصلی است، مثلا **L** براي خط و **C** براي دایره،اگر مایل باشید می توانید کاري کنید که مثلا **C** براي عملیات کپی باشد. **به هر حال تا بوده حق کپی پیش صاحبش محفوظ بوده !** مثل خیلی از انتخابهاي اتوکد آدرسش را در منوها بلد نیستم اما براي تنظیم مخفف فرامین می توانید دستور **ALIASEDIT** را وارد کنید و در پنجره ي باز شده ابتدا عبارت مخففی را که می خواهید تغییر دهید انتخاب و سپس با زدن **Edit** از منوي نمایش داده شده دستور جدید را انتخاب کرده و تایید کنید.

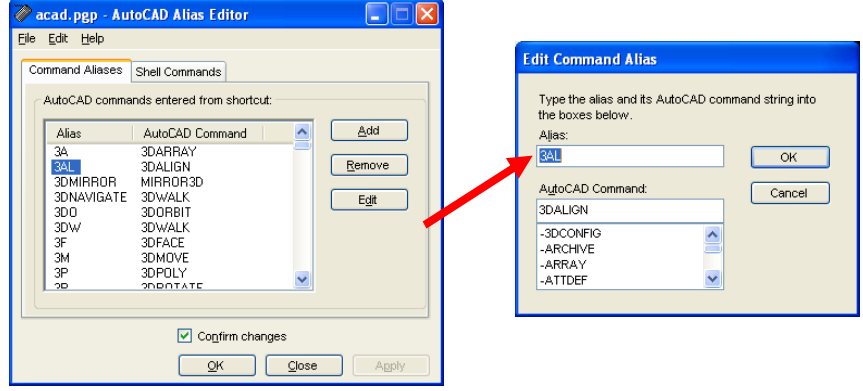

**6**

## **حسابها را به اتوکد بسپارید**

**معمولا نقشه هاي مهندسی با حداقل اعداد مورد نیاز ارائه می شوند، نمی دانم چرا بعضی مهندسان فکر کرده اند که اگر مقدار اون زاویه رو ننویسند بهتره و مثلا انتظار دارند کاربران اتوکد خودشون از شرایط نقشه نقطه هاي رسم رو پیدا کنند.به هر حال کاربران حرفه اي اتوکد براي پیدا کردن این نقاط راه خودشان را خوب بلدند و حسابها را به اتوکد می سپارند.** 

#### استفاده از خط دستور

هنگام رسم در اتوکد هرگاه نیاز به محاسبه ي عبارت خاص مانند مقدار سینوس یک زاویه و یا جمع و تفریق یک معدله ي جبري داشتید فقط کافی است با تایپ عبارت **cal '**وارد محیط ماشین حساب در همان خط فرمان شوید. و در مقابل عبارت **Expression** هرچه را که دوست دارید حساب کنید.

#### یک ماشین واقعی

ولی بهتر است با زدن کلیدهاي **+8Ctrl** ماشین حساب اتوکد را فرا خوانی کنید. نکته ي مثبت در این مورد این است که عملیاتی که در حال انجامش بودید متوقف نمی شود. فقط شما ماشین حسابی را مشاهده می کنید و می توانید هرگونه عملیات ریاضی را در محیط آن به انجام برسانید.

ابزار هاي جالبی در این ماشین حساب وجود دارد که مثلا قادر است مقدار یک زاویه را فقط با انتخاب نقاط برایتان محاسبه کند و یا مختصات یک نقطه ي خاص را به شما نمایش دهد. خوب است سري به راهنماي اتوکد بزنید و بیشتر با این امکانات آشنا شوید.

#### کاربرد در خواص اشیا

اگر روي هر یک از اشیاي نقشه دوبار کلیک کنید منوي خواص شی مورد نظر را مشاهده خواهید کرد. در برابر مقادیر عددي کلیک کنید، خواهید دید که ماشین حساب اتوکد در دسترس بوده و می توانید از امکانات آن براي محاسبه نقطه ي جدید (مثلا براي مرکز یک دایره) استفاده کنید.

## **کمان ها را به زه کنید !**

**بز در کمر است و توز در بلغار است ، زه کردن این کمان بسی دشوار است! بر اساس یک قانون نانوشته کمانها همیشه ساعتگرد رسم می شوند و معمولا هنگامی که شما می پیچید نمی بپیچند! قرار است این قانون نانوشته کمانداري را تغییر دهیم تا در پایان این ماجرا از خود یک آرش کمانگیر بسازید و بتوانید مرزهاي وجودي خود را در رسم اشکال هندسی تا دور دستها بگسترانید.** 

#### مشکل کجاست ؟

ابتدا مثلا یک مثلث رسم کنید و سپس سعی کنید از روش،**Angle , Center , Start** کمانی را روي وتر و زاویه اي حدود  **-30** درجه رسم کنید. خواهید دید که اتوکد لقمه را دور می زند و کمان را از آن طرف می کشد. مشکل اینجاست که مبناي رسم کمان ها زاویه است که همیشه ساعت گرد محاسبه می شود و **-30** درجه در آن یعنی 330درجه!. به همین دلیل بود که شخصا مدتها کارم بجاي رسم کمان رسم دایره و برش زدن آن بود تا شبیه کمان مورد نظرم شود ولی حالا علاقه ي خاصی به کمان ها پیدا کرده ام.

#### آرش کمانگیر شدن !

اول باید دستور **UCS** را در **Line Command** وارد کنید. و محور **X** را انتخاب کرده و زاویه ي **180** درجه را براي چرخش آن انتخاب کنید. خواهید دید که اینبار هنگام رسم به راحتی می توانید کمان را در جهت عقربه هاي ساعت رسم کنید.

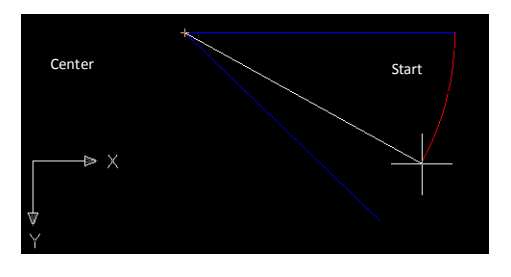

براي بازگشت به حالت قبل می بایست دستور **USC** را وارد کرده مقدار **Word** را انتخاب کنید تا محور هاي مختصات جهانی شوند.(به حالت قبل باز گردند)

#### ویرایش کمان

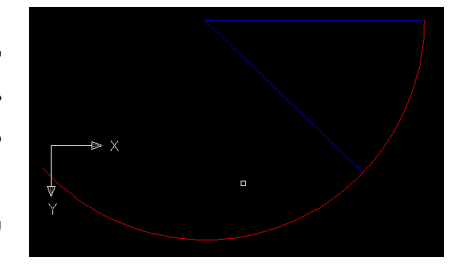

با کمک دستور **LENGTHEN** به راحتی می توانید طول وتر یک کمان را تغییر دهید. این دستور البته قادر است طول و مقدار زاویه ي یک کمان را نیز تغییر دهد. براي تغییر دادن طول مثلا یک خط با اجراي دستور **LENGTHEN** و انتخاب گزینه ي **Delta** می توانید طول آن را افزایش دهید ولی کارایی آن در ویرایش کمانها بی نظیر است. براي دیدن روش انجام کار به راهنماي اتوکد سر بزنید.

## **شعبده بازي با کیبورد**

**دیوید کاپرفیلد در غیب کردن خیلی چیزها استاد است ، از واگن قطار گرفته تا برج آزادي! ولی ما در اینجا قرار است چند دستور را در برابرتان ظاهر کنیم، آن هم تنها با فشردن یک کلید ! و براي مثال هم به سراغ روش معرفی شده براي رسم کمان می رویم و مراحل چرخش** UCS **را به یک کلید کیبورد می سپاریم.** 

#### از تکرار خسته ام !

بسیار پیش می آید که در محیط اتوکد چند مرحله از یک کار را مداوم تکرار می کنید. دستورات اتوکد معمولا چندین گزینه دارند و شما براي تنظیم یک مورد خاص در آنها مدام باید داده ها را وارد کنید. کلید اینتر و استفاده از موارد قبلی و پیشفرض گاهی مفید است ولی باز هم شما می بایست هربار وقت اضافی صرف کنید.

#### قابلیت ها ي اتوکد

در اتوکد قابلیت هایی پیش بینی شده که به شما امکان می دهد هر یک از فرمان ها را به کلید هاي کیبورد بسپارید. هدف ما این است که براي چرخش **180** درجه اي **UCS** حول محور **X** ها فقط و فقط از کلیدهاي ترکیبی **U+ALT+CTRL** استفاده کنیم.

دقت کنید که می توانید هر کلیدي را به این فرمان نسبت دهید ولی بهتر است با عوض کردن کلیدهاي پیشفرض اتوکد خود و دیگر کاربران اتوکد را سر درگم نکنید و بگذارید پیش فرضها سر جاي خودشان باشند.

### مراحل کار :

در **Line Command** عبارت **CUI** را وارد کنید.پنجره اي مانند زیر مشاهده خواهید کرد.

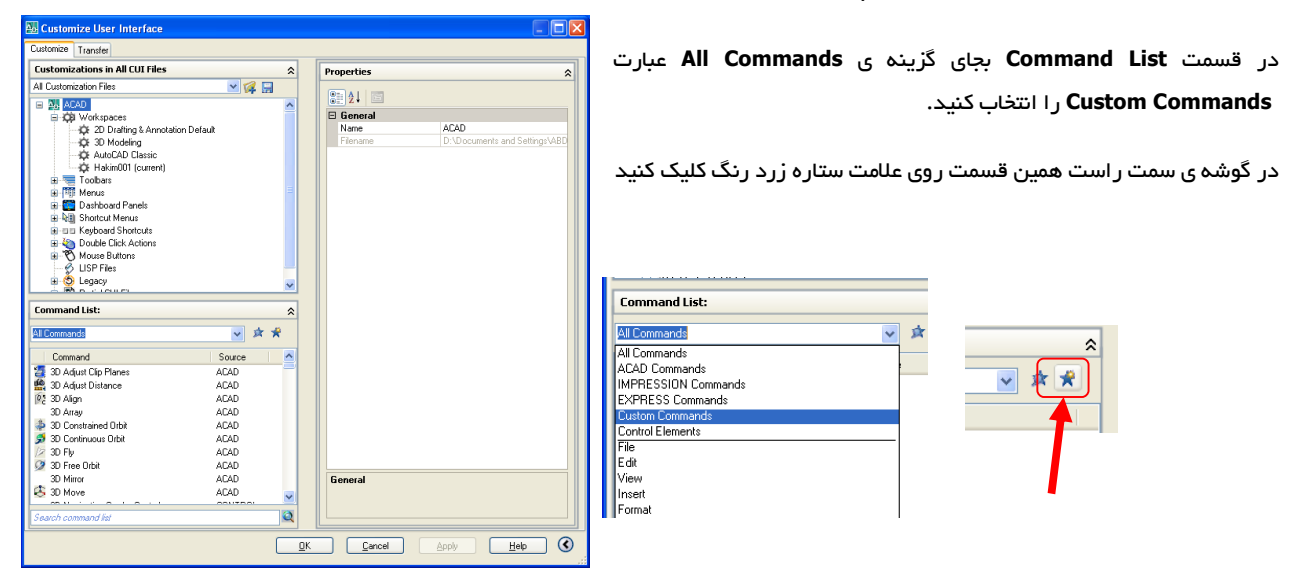

Shortcut Keys Press new shortcut key: CTRL+ALT+U Currently assigned to: myccw

Cancel

روي **1Command** کلیک کرده و نام آن را به **MyCCW**) **CounterClockWise My** (تغییر دهید.

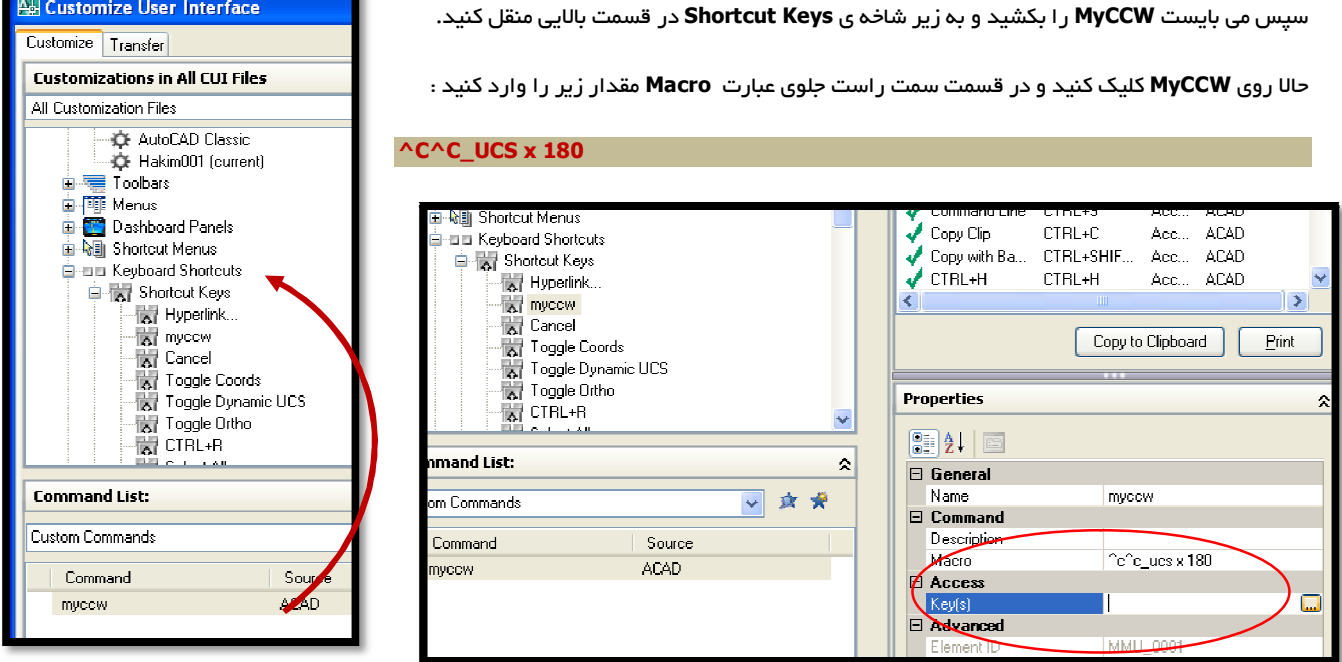

زیر عبارت **Access** گزینه ي **(s(Key** وجود دارد . جلوي آن کلیک کرده و دکمه ي **...** را بزنید.

در قسمت **Keys ShortCut** کلیدهاي ترکیبی **U+Alt+Ctrl** ) یا هر کلید دلخواه دیگري که می خواهید میانبر این عملیات باشد)را بزنید و سپس **OK** کنید تا همه ي پنجره ها بسته شوند.

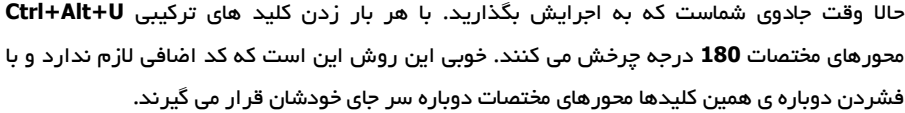

### یک تمرین و یک پیشنهاد

بارها پیش می آید که هنگام کار با اتوکد به اشتباه کلید **1F** را می فشارید و راهنماي اتوکد نا خواسته راه اندازي می شود. و آنوقت تنها کاري که از دستتان بر می آید انتظار کشیدن تا پایان راه اندازي است. حالا براي تمرین می توانید فرمان **Cancel** را به کلید **1F** انتساب دهید تا دیگر کلید **1F** مانع کارتان نشود. راه دیگر آن است که کلید **1F** را به فرمان **Orbit** اختصاص دهید تا در رسم سه بعدي مدام به دنبال این فرمان نگردید و آن را همیشه در دسترس داشته باشید.

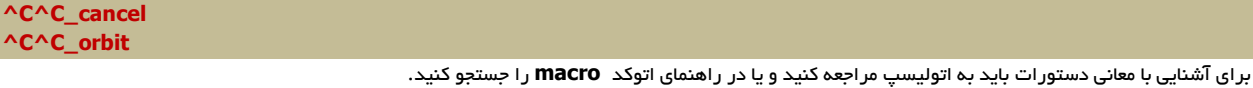

 $OK$ 

### **موس سربراه**

**اینجا شما قرار است از موس کوچک و بازیگوشتان یک موجود سربراه بسازید. قرار است کاري کنیم که وقتی روي یک خط دوبار کلیک می کنید بجاي اینکه** Properties **را مشاهده کنید، عملیات کپی راه اندازي شود و خیلی کارهاي دیگر!** 

حتما در پست قبل مراحل تغییر دکمه هاي کیبورد را مشاهده کرده اید، و می دانید شکل کلی عملکرد دستور **CUI** چگونه است( اگر نه به همان پست سر بزنید و دو باره به این قسمت باز گردید). حالا با وارد کردن دستور **CUI** در خط فرمان به سراغ همان بخش رفته و از شاخه ي **Action Click Double** براي دوبار کلیک شدن اشیاي نقشه فرمان هاي جدیدي را وارد کنیم.

به صورت پیشفرض با دوبار کلیک **Properties** راه اندازي می شود. ولی شما می توانید براي دوبار کلیک شدن هر شی در اتوکد برنامه ي جداگانه اي داشته باشید.ما فقط یک مثال براي کار با شی **Line** به شما معرفی می کنیم. براي اینکه وقتی روي **Line** دوبار کلیک می کنید عملیات کپی راه اندازي شود می بایست به سراغ سرشاخه ي **Line** رفته و آن را باز کنید. در قسمت **List Command**، فرمان**point base with Copy** را جستجو کنید و با کمک موس آن را روي شاخه ي **Line** بکشید(**Drag**(.کار تمام است. از این پس هروقت روي خط دوبار کلیک می کنید عملیات کپی راه اندازي می شود.

بجاي فرامین عمومی اتوکد می توانید برنامه اي در اتولیسپ و یا حتی ماکرویی در ویژوال بیسیک راه اندازي کنید و هر چه را که می خواهید بدست آورید. ولی ابتدا می بایست در **List Command** دستورات جدید را ایجاد کرده و برنامه ي آن را در **Macro** خلق کنید.

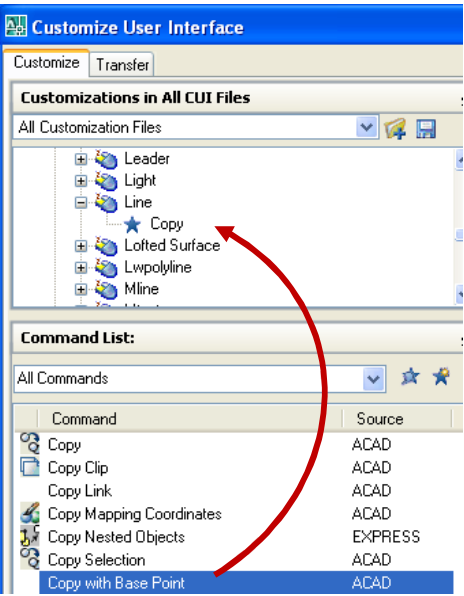

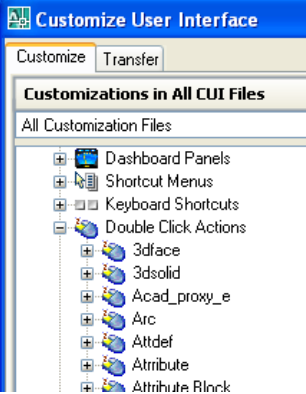

# **چگونه به اتوکد** LineType **جدید اظافه کنیم :**

**درباره ي اتوکد باید گفت آنچه بیشتر از همه به چشم می آید قابلیت هاي فراوانی است که اتوکد براي تغییر محیط و ابزار کار در اختیار کاربرانش قرار داده است.** 

حتما هنگام تغییر نوع خط در قسمت **Manager LineType** به گزینه ي **Load** برخورد کرده اید :

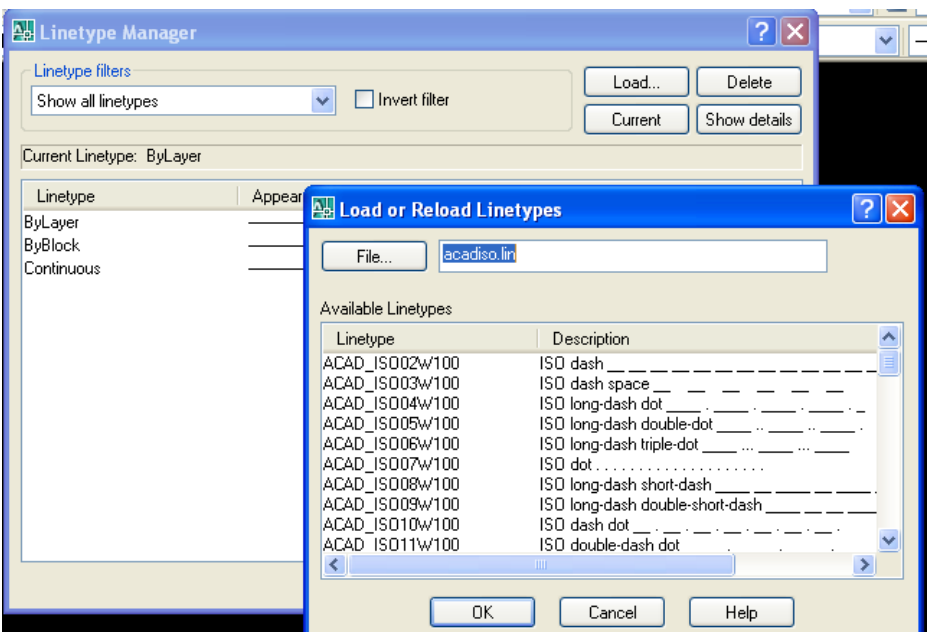

می بینید که در قسمت بالا دکمه ي **File** قرار داده شده و عبارتی به صورت **lin.acadiso** در برابر آن قرار دارد. فایلهایی با پسوند **LIN** در اتوکد اطلاعات تعریف نوع خطوط را در خود ذخیره می کنند. معمولا دو فایل اصلی **lin.acad** و **lin.acadiso** همراه اتوکد نصب می شوند و داراي تعریف هاي زیادي از انواع خطوط می باشند.

خبر خوب این است که شما می توانید در این فایلها دست برده و نوع خطوط را تغییر داده و یا نوع خط جدیدي به اتوکد اظافه کنید.اما کمی پر زحمت خواهد بود. براي این کار می بایست فایل **lin.acadiso** را در زیر شاخه ي **support** اتوکد یافته و آن را توسط نرم افزارهاي ویرایشگر متن مانند **Notepad** بازگشایی کنید.

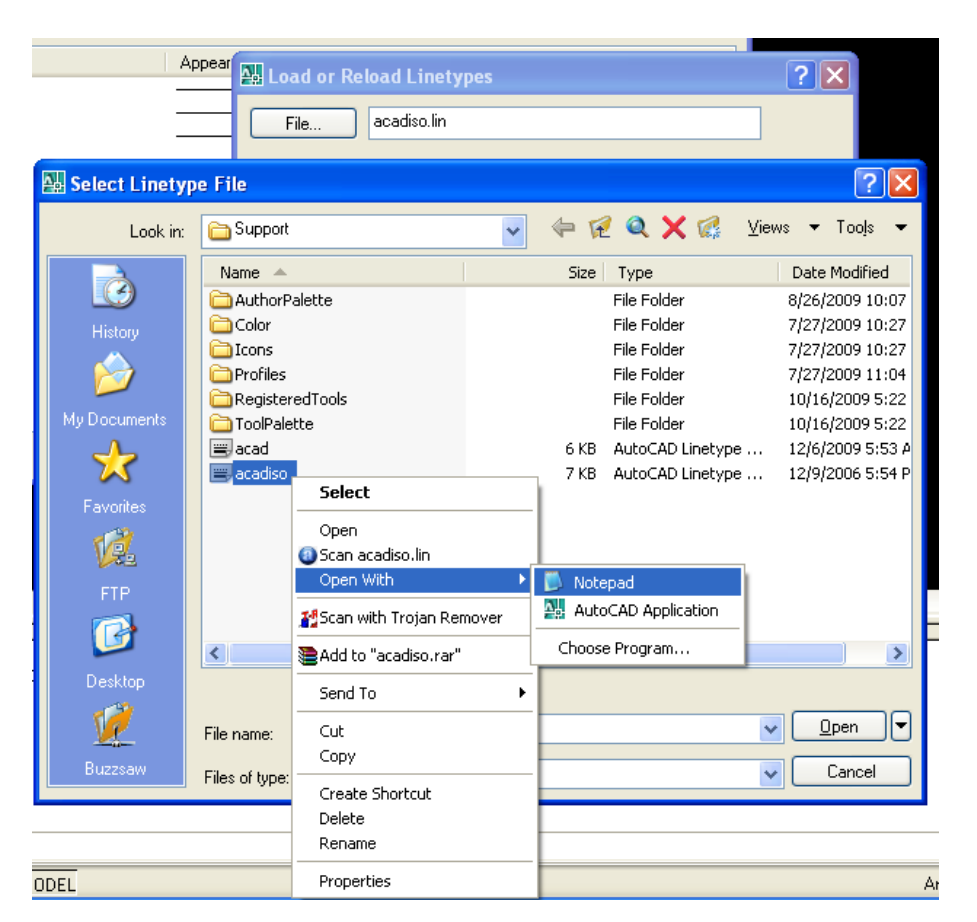

سریعترین راه براي اینکار کلیک روي گزینه ي **File** و استفاده از گزینه ي **with Open** ویندوز می باشد :

اگر چنانچه **Notepad** در این لیست نبود با گزینه ي **program choose** می توانید آن را انتخاب کنید .

مرحله ي بعد شامل ویرایش فایل **lin.acadiso** خواهد بود :

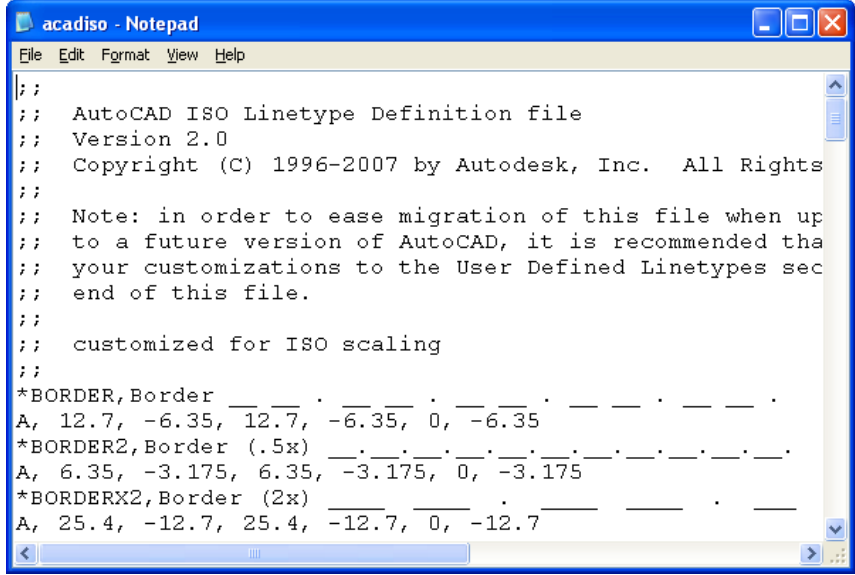

می بینید که اطلاعات کاملی از نام و تعریف نوع خطوط استفاده شده در محیط اتوکد در این فایل موجود است.

فرض کنید می خواهید **LineType** به صورت زیر داشته باشیم :

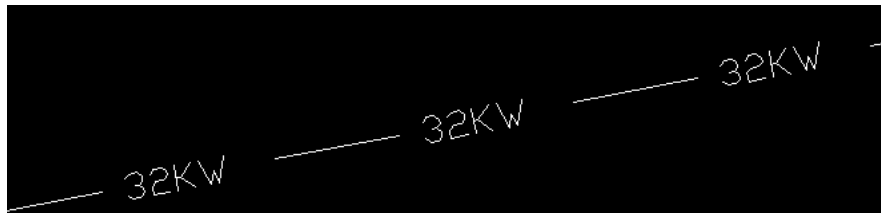

که نام خط **Line\_Cable** و توضیحاتش به صورت زیر باشد :

#### **Cable line ----32KW----32KW----32KW----32KW----32KW----**

مراحل کار به صورت زیر خواهد بود :

1) هر **Linetype** در اتوکد با دوخط فرمان تعریف می شود . اولی نام و توضیحات نوع خط می باشد و دومی تعریف ترسیمی آن، که باید به دقت اطلاعات خط را وارد کنید.مانند :

#### **\*GAS\_LINE,Gas line ----GAS----GAS----GAS----GAS----GAS----GAS--**

#### **A,12.7,-5.08,["GAS",STANDARD,S=2.54,R=0.0,X=-2.54,Y=-1.27],-6.35**

نام **Linetype** با کاراکتر **\*** شروع می شود، سپس با یک **,** توضیحات **Linetype** را وارد کنیم.پس خواهیم داشت :

**\*Cable\_Line,Cable line ----32KW----32KW----32KW----32KW----32KW----**

نباید کاراکتر« **,** » را بین دو قسمت فراموش کنید !

خط بعدي که اساس تعریف **Linetype** را در بر می گیرد که شامل اطلاعات مربوط به فاصله ها ، خط ، نقطه و متن هاي نوشته شده بین آنهاست.این خط همیشه با عبارت **A** شروع می شود. و بیانگر این مسئله است که خط چین همیشه با خط فاصله (و نه نقطه) شروع و پایان می یابد. در حال حاضر اتوکد فقط همین یک حالت را پشتیبانی می کند.

#### **A,12.7,-5.08,["GAS",STANDARD,S=2.54,R=0.0,X=-2.54,Y=-1.27],-6.35**

بعد از کاراکتر **A** و از سه نوع عدد می توانید استفاده کنید.

- عدد مثبت : بیان کننده ي طول خط فاصله (**dash** (می باشد
- عدد منفی : بیان کننده ي طول فضاي خالی (**Space** (می باشد
	- عدد صفر : به معنی نقطه **dot** می باشد

مانند :

 $*$ **DASHDOT,Dash dot\_** . \_\_ . \_\_ . \_\_ . \_\_ . \_\_ . \_\_ . \_\_ **A, 12.7, -6.35, 0, -6.35**

براي افزودن متن باید به شکل زیر عمل کرد :

```
["32KW",STANDARD,S=.1,R=0.0,X=-0.1,Y=-.05]
```
**"KW32 "**: عین عبارتی که می خواهید در میان خط و نقطه ظاهر شود

**STANDARD** : نوع فونت مورد نظر شما

**.1=S** : اسکیل

**0.0=R** : میزان چرخش متن بر حسب رادیان

**-0.1=X**: فاصله ي متن از خط مبنا در راستاي **x**

**-.05=Y**: فاصله ي متن از خط مبنا در راستاي **y**

شکل کلی آن به صورت زیر است :

**["text",textstylename,scale,rotation,xoffset,yoffset]**

پس فرمان مورد نظر ما براي تعریف خط جدید به صورت زیر خواهد بود :

```
*Cable_Line,Cable line ----32KW----32KW----32KW----32KW----32KW---
A,.5,-.2,["32KW",STANDARD,S=.1,R=0.0,X=-0.1,Y=-.05],-.5
```
به قسمت انتهایی فایل رفته و بعد از عبارات زیر دستورات خود را براي خط جدید وارد می کنیم :

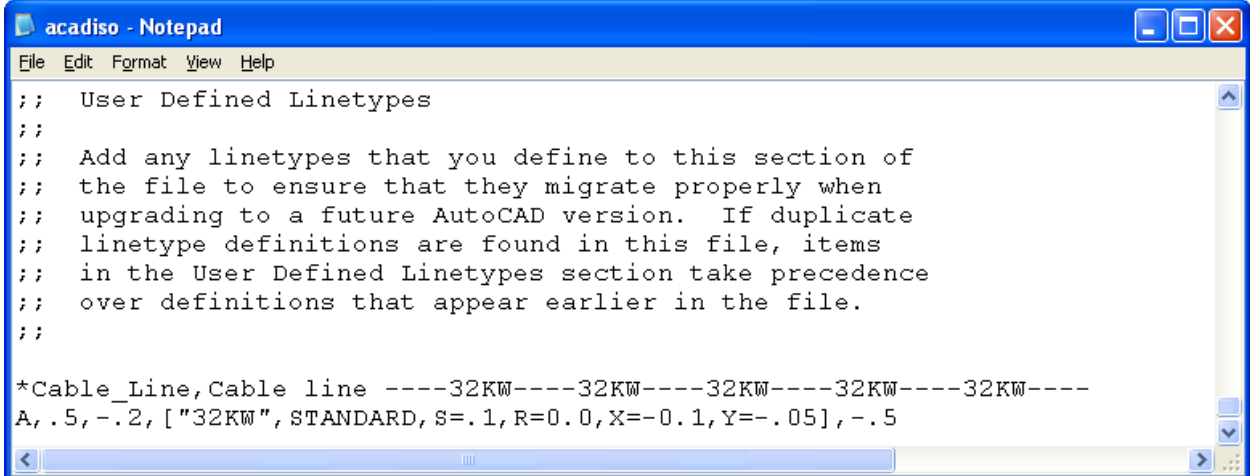

فایل را ذخیره کرده و می بایست آن را دوباره **load** کنیم. توجه کنید که بهتر است اتوکد را هنگام ویرایش این فایل بسته باشید.

امیدوارد مورد استفاده ي شما قرار بگیرد.

براي اطلاعات بیشتر می توانید در راهنماي اتوکد گزینه ي **Linetypes Custom**را جستجو کنید **.**